## 4) ライセンス発行証

## 4D製品をご購入いただきまして、ありがとうございます。

発行しました製品ライヤンスを下記のとおりご案内申し上げます。

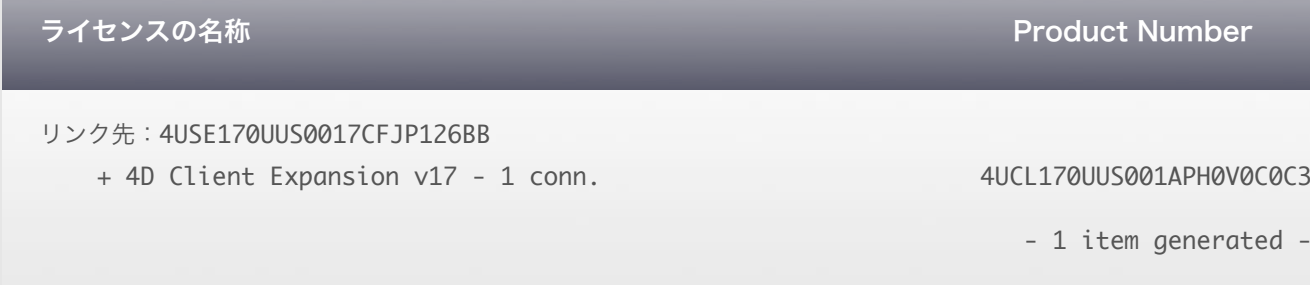

## アクティベーション手順

4Dのデモ・モードを解除して使⽤するためには、アクティベーション(ユーザ登録)が必要です。 

- 1: 4Dを起動して、 ダイアログボックス内の「ライセンス管理>ライセンスを入力する」を選択します。
- 2: 「オンラインアクティベーション」を選択します。
- ※ 4Dを直接インターネットに接続できない場合には、間接的な方法 (オフラインアクティベーション) も可能です。
- 3: 「オンラインでアカウントを作成する」を選択して、半角英数字で情報を入力して「次へ」ボタンをクリックします。 ※ すでにアカウントをお持ちの場合はログイン情報を入力します。
- 4: この証書に印字されているProduct Numberを入力して「次へ」ボタンをクリックします。
- 5: 「登録に成功しました」と表示されれば、登録は完了です。
- ・ソフトウェアのダウンロード:http://www.4d.com/jp/downloads/products.html
- ・オンラインアクティベーションの⼿引き:http://ftp.4d-japan.com/reference/activation/online.pdf
- ・オフラインアクティベーションの⼿引き:http://ftp.4d-japan.com/reference/activation/offline.pdf